#### **Наименование**

Наименование (полное): Цифровой двойник (Симулятор) управления режимами Минигрид Наименование (краткое): Цифровой двойник (Симулятор) Минигрид

## **Обозначение**

Симулятор

## **Версия**

0.6.5dd

## **Сборка**

20221208001

## **Назначение**

Симулятор предназначен для компьютерной имитации разработанной в НГТУ технологии интеллектуального управления режимами Минигрид.

## **Область применения**

Симулятор способствует переводу электроэнергетики РФ на новый технологический уклад, характеризующийся включением в сети генерирующих источников распределенной (малой) генерации с различными видами используемых первичных энергоресурсов, позволяющий существенно изменить возможности электрической сети по обеспечению надежного и качественного энергоснабжения потребителей, организовать их эффективное взаимодействие с генерирующими источниками, направленное на снижение издержек сетевой инфраструктуры, создание механизмов её сбалансированного развития, снижение затрат потребителей на энергоснабжение.

Симулятор может быть использован для обучения диспетчерского персонала объектов, использующих технологию интеллектуального управления режимами Минигрид, разработанную в НГТУ, а также для обучения студентов технических университетов по направлению «Электроэнергетика» особенностям режимов Минигрид и возможностям эффективного управления ими.

### **Классы решаемых задач**

Классы решаемых задач:

- демонстрация положительных системных эффектов, возникающих при параллельной работе Минигрид с внешней сетью (надёжность, экономичность, качество энергоснабжения);
- демонстрация выполнения специальных способов управления режимами Минигрид:
	- o экстренное противоаварийное сбалансированное отделение Минигрид от внешней сети при угрозах нарушения устойчивости параллельной работы или возникновения опасных ударных моментов на валах генераторов электростанции;
	- o поддержание постоянной готовности к спорадическому противоаварийному отделению Минигрид от внешней электрической сети путем совместного выбора состава работающего генерирующего оборудования и сечения для деления;
	- o создание наиболее благоприятных режимов для генерирующего оборудования Минигрид по экономичности и использованию эксплуатационного ресурса;
	- o автоматическое восстановление нормального режима параллельной работы Минигрид с внешней сетью при возникновении соответствующих ему условий;
	- o специализированное автоматическое регулирование частоты и обменной мощности.

## **Функции**

Основные функции:

- симуляция электрического и электромеханического режимов работы Минигрид
	- o стационарного (без возмущений)
	- o аварийных (переходных), вызываемых различными возмущениями,
- моделирование режимов управления Минигрид
	- o ручного,
	- o полуавтоматического,
	- o автоматического (в разработке)
- отображение
	- o класса состояния,
	- o схемы коммутации,
	- o блокировок оперативных переключений,
	- o действия защиты и автоматики,
	- o рабочих параметров
		- o основного оборудования энергосистемы,
		- o перетоков электрической энергии и режимов сечений,
		- o режимов работы сети с учетом разрабатываемых сценариев,
	- o ограничений и уставок,
	- o текущего журнала событий,
- администрирование пользователей,
- работа в режиме тренажера (в разработке).

## **Форма поставки**

Симулятор поставляется в форме двухуровневой файловой системы:

- 1. исполняемые файлы и динамически подключаемые библиотеки:
	- .exe исполняемый файл,
	- .dll библиотека защиты,
- 2. файлы данных в каталогах:
	- ini инициализационные файлы,
	- lng языковые модули (словари для представления интерфейса на различных языках),
	- $log x$ урналы событий,
	- pdf программная документация,
	- $pic изображения$ ,
	- $\bullet$  snd звуки,
	- usr журнал пользователей,
	- vsd исходные изображения,
	- xls инициализационные файлы для расчёта режима сети,
	- $zip apx$ ив поставки.

Дополнительно к симулятору поставляется аппаратный ключ и его драйверы.

# **Носитель**

Симулятор (в том числе драйверы аппаратного ключа) и его аппаратный ключ поставляются на соответствующих USB-флеш-накопителях.

## **Условия выполнения**

Условиями выполнения симулятора являются применение рекомендованных технических и программных средств:

- IBM PC-совместимый персональный компьютер в составе:
	- $\circ$  процессор 1  $\Gamma\Gamma$ и или выше.
	- o оперативная память 1 Гб или выше,
	- o видеоадаптер и монитор SVGA 1920 × 1080 или выше,
	- o свободное место на жестком диске (после установки рекомендованных программных средств) 100 Мб или больше,
	- o устройства взаимодействия с пользователем клавиатура и мышь,
	- o звуковая карта,
	- o колонки или наушники,
	- o другие устройства USB-порт.
- операционная система Windows XP/Vista/7/8/10/11,
- голосовой пакет Windows Speech API русский,
- программа для работы с электронными таблицами Excel 2010/2013/2016/2019,
- программа для работы с текстовыми файлами Блокнот (или аналогичная),
- файловый менеджер Проводник (или аналогичный).

### **Установка симулятора**

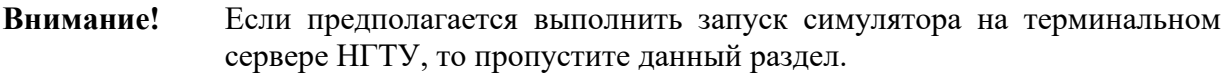

Установка симулятора выполняется копированием файлов из комплекта поставки с USBфлеш-накопителя на компьютер:

- включите компьютер, удовлетворяющий рекомендациям данного руководства,
- подключите к USB-порту компьютера USB-флеш-накопитель, содержащий файлы симулятора,
- создайте на компьютере папку «Симулятор»,
- запустите файловый менеджер и копируйте содержимое USB-флеш-накопителя в папку «Симулятор»,
- извлеките USB-флеш-накопитель.

### **Подготовка к запуску с аппаратным ключом**

**Внимание!** Если предполагается выполнить запуск симулятора на терминальном сервере НГТУ, то пропустите данный раздел.

Подготовка к запуску состоит в подключении к USB-порту компьютера USB-флешнакопителя, содержащего аппаратный ключ симулятора.

**Примечание:** Если аппаратный ключ при подключении не определяется операционной системой, то выполните установку драйверов аппаратного ключа из комплекта поставки симулятора.

**Подготовка к запуску на терминальном сервере НГТУ**

- **Внимание!** Если предполагается выполнить запуск симулятора с аппаратным ключом, то пропустите данный раздел.
- **Внимание!** Доступ к терминальным серверам НГТУ имеют только действующие сотрудники и обучающиеся студенты.
- **Примечание:** Для начала работы на терминальных серверах облачной платформы НГТУ необходимо подтвердить контактный адрес электронной почты и принять правила использования:<https://cloud.nstu.ru/ui/rds>.

Симулятор размещен на терминальном сервере Math. Скачайте файл подключения к терминальному серверу Math [https://cloud.nstu.ru/files/Cloud](https://cloud.nstu.ru/files/Cloud-Math.rdp?v6)-Math.rdp?v6 и запустите его. Для входа на сервер укажите данные от своей единой учетной записи НГТУ. На сервере Симулятор размещен по пути: C:\Program Files  $(x86)\vee0.6.5dd$ .

#### **Запуск симулятора**

Симулятор запускается на компьютере в совместимой операционной системе (Windows) с помощью встроенного файлового менеджера (Проводник) выполнением двойного щелчка мыши на исполняемом файле программы (.exe).

В начале запуска отображается стартовое окно программы:

Симулятор MiniGRID 1.0

После завершения запуска отображается главное окно программы с интерфейсом аутентификации и администрирования пользователей:

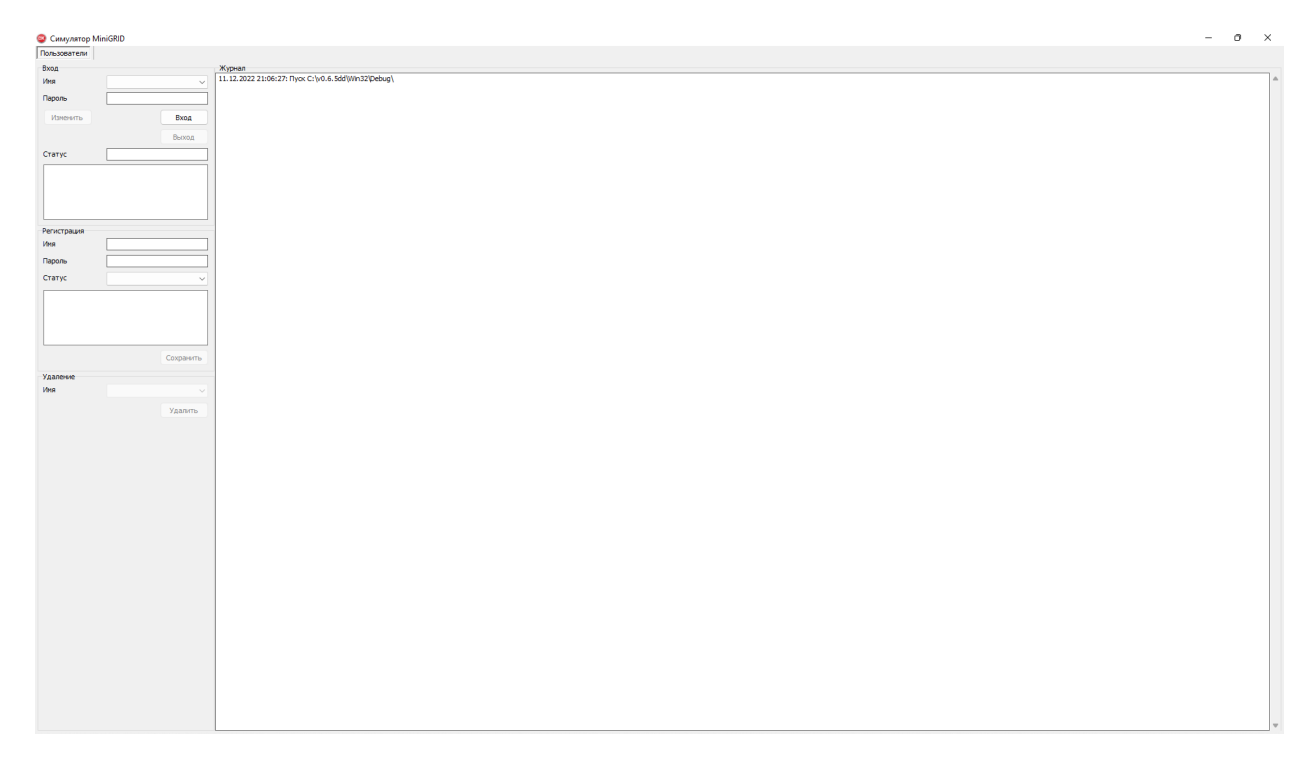

Войдите как один из зарегистрированных пользователей, например:

- 1. имя admin, пароль admin, статус администратор ПТК,
- 2. имя user, пароль user, статус дежурный ЛСЭ.

После успешной аутентификации пользователю будут доступны интерфейсы симуляции, отображения схемы и режима, графиков, настроек и ограничений.

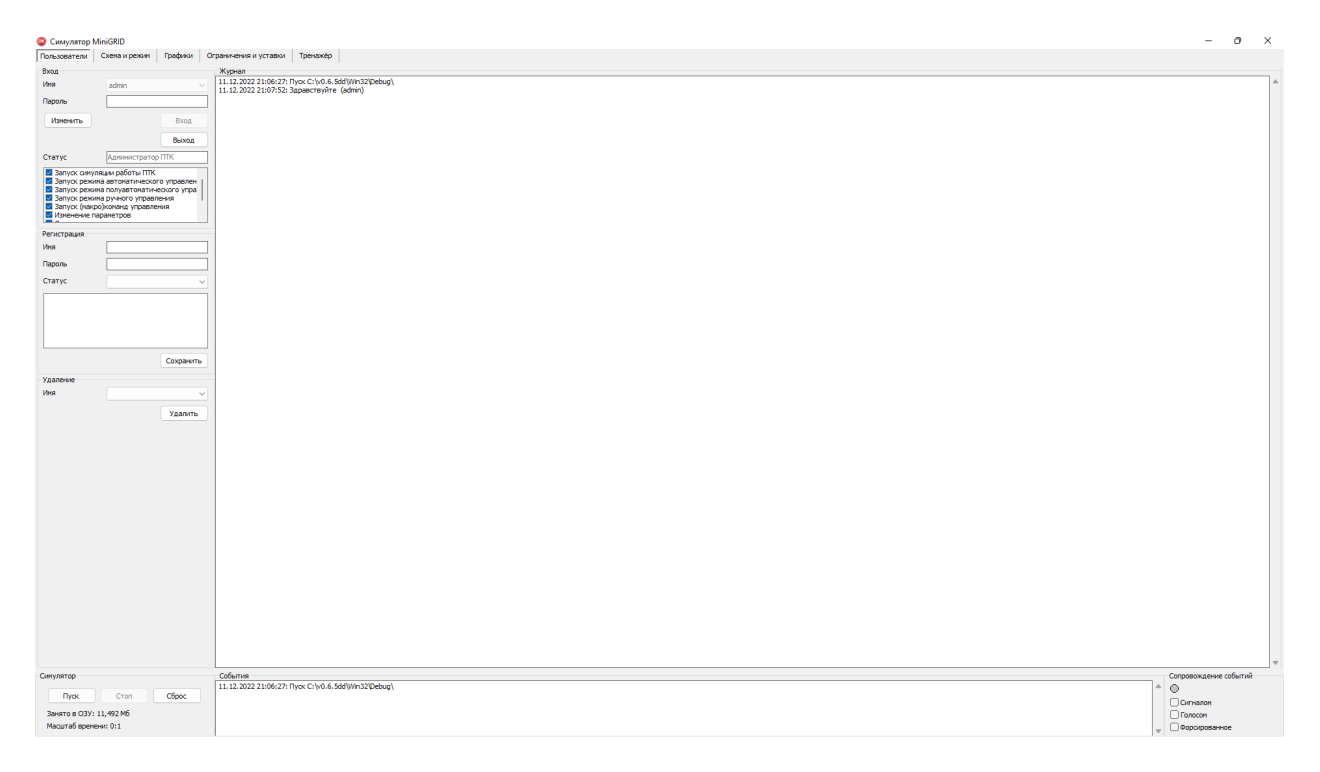

# **Симуляция**

Управление симуляцией осуществляется с общей для всех видеокадров панели «Симулятор» кнопками:

- «Пуск» пуск или продолжение симуляции после остановки,
- «Стоп» остановка симуляции,
- «Сброс» возврат к исходной (базовой) схеме и режиму без перезагрузки оболочки Симулятора с очисткой оперативной памяти от накопленных данных.

### **Запуск (продолжение) симуляции**

Для запуска (продолжения) симуляции на панели «Симулятор» нажмите кнопку «Пуск».

**Примечание:** В режиме симуляции программа на каждом шаге накапливает выходные данные в оперативной памяти. Использование программой оперативной памяти в режиме симуляции не ограничено. Интерфейс Симулятора имеет счётчик занимаемой оперативной памяти. В случае превышения лимита памяти, выделенной программе пользователем, рекомендуется выполнить остановку и сброс симуляции.

### **Завершение (остановка) симуляции**

Для завершения (остановки) симуляции на панели «Симулятор» нажмите кнопку «Стоп».

#### **Продолжение симуляции (после остановки)**

Для продолжения симуляции после завершения на панели «Симулятор» нажмите кнопку «Пуск». Симуляция продолжится с места остановки.

### **Сброс симуляции**

Для возврата к исходной (базовой) схеме и режиму без перезагрузки оболочки симулятора на панели «Симулятор» нажмите кнопку «Сброс».

# **Завершение работы симулятора**

Для завершения работы симулятора закройте главное окно программы.

# **Удаление симулятора**

**Внимание!** Для удаления симулятора. на терминальном сервере НГТУ обратитесь к его администратору.

Для удаления симулятора удалите все файлы симулятора в месте их расположения.